saednews.com

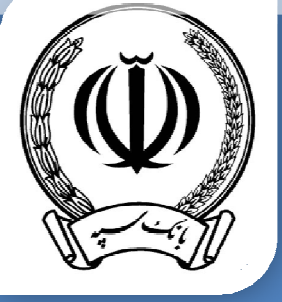

# **[راهنماي کاربردي نرم افزار همراه بانک سپه](https://saednews.com/)**

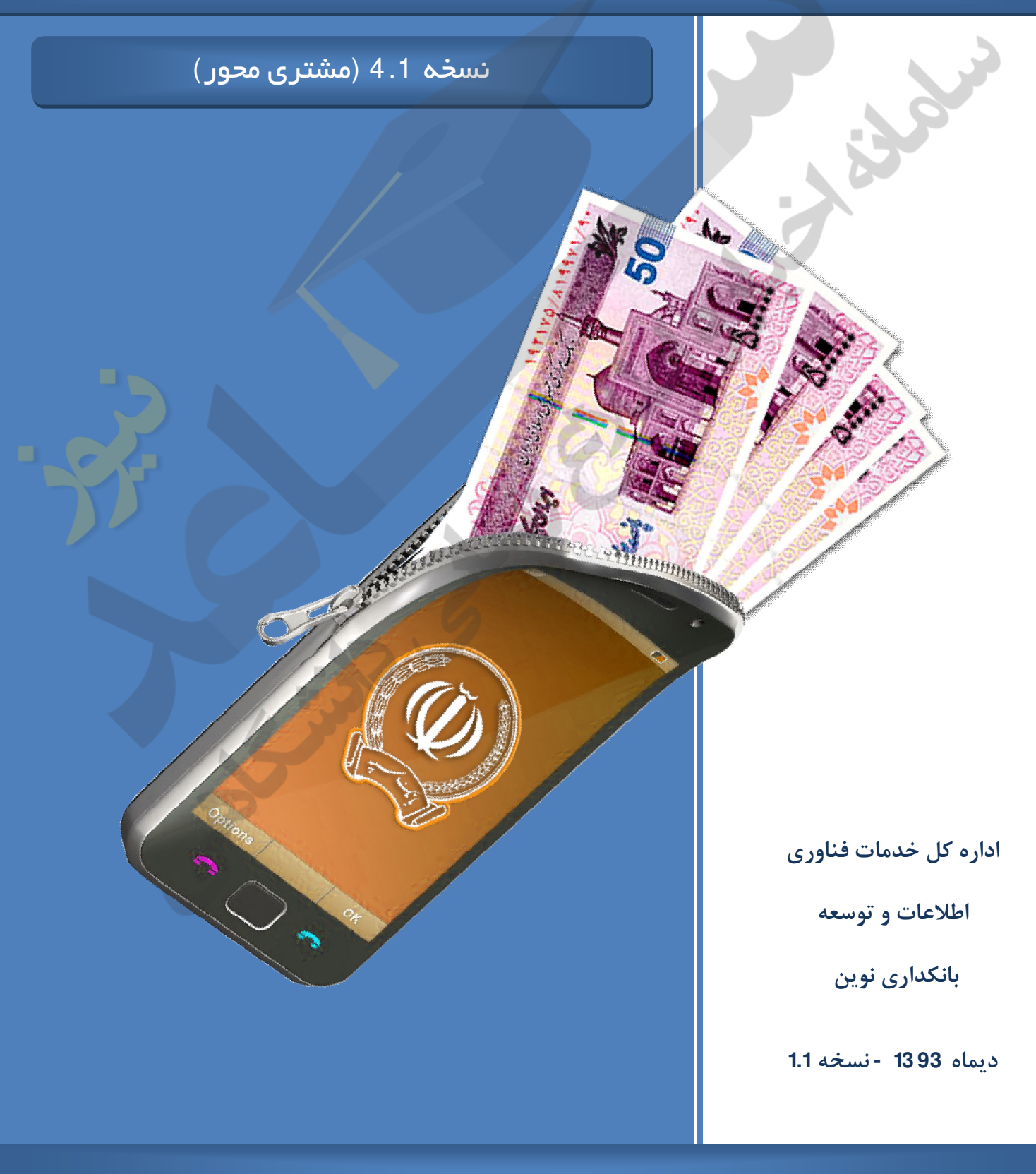

# بنام خدا

#### **مقدمه**

امروزه نیاز به استفاده از تلفن همراه بیش از پیش احساس میشود، این نیاز به حدي رسیده است که به نظر میرسد حتی ابزارهاي ارتباطی مهمی همچون اینترنت را نیز پشت سر گذارده است . تلفن همراه به یک وسیله غیرقابل انفکاك زندگی ما تبدیل شده و رفاه زیادي براي ما ایجاد کرده است. تعداد تلفن هاي همراه در ایران بیش از جمعیت کشور است و ایران با بیش از 70 میلیون نفر جمعیت بیش از 100 میلیون سیم کارت ثبت شده دارد .

وراهندان كاربردي نرم افزار هماراه بانك سيعة و عضو الحقائي بانک سياحه الحقائي کاربردي نرم افزار هماراه بانک سپه آ<br>مراه به يك وسيده است كه به تفاوت بانک سپه آ است كه انگزار من داره و اين است كه به افزار من الحقائي کاربردي ن بانک ها به عنوان یک سازمان محوري، در تمامی جوامع، نیازمند حرکت به سوي الکترونیکی شدن و ارایه خدمات و انجام امور اداري خود به صورت الکترونیک می باشند. تحقق بانکداري الکترونیک منوط به دسترسی مشتریان سازمان به ابزار و تکنولوژي هاي مبتنی بر فناوري اطلاعات نظیر رایانه هاي شخصی، دستگاه هاي خود پرداز، دستگاه هاي PDA و تلفن همراه که مجهز به یک برنامه کاربردي مناسب و متصل به یک شبکه ارتباطی بر خط به بانک هستند، می باشد. در این میان تلفن همراه گزینه مناسب تري به نظر می رسد چرا که همراه همیشگی در همه مکان ها است. این ابزار علاوه بر کاهش هزینه بسیار انجام عملیات بانکی را جذاب تر نموده است . یکی از اهداف دولت الکترونیک نیز گسترش بانکداري الکترونیک است. امروزه با وجود تلفنهاي هوشمند و امکان انجام امور بانکی توسط آنها، رفتن به بانک و منتظر ماندن در صفهاي طولان<mark>ی کار</mark> چندان عاقلانهاي به نظر نمیرسد. کارهاي روزمره بانکی مانند گرفتن صورت حساب، انتقال وجه، پرداخت قبوض و ... تنها در عرض چند ثانیه توسط تلفن همراه انجام می گردد، بدون آنکه نیاز باشد در صف طولانی بانک معطل شده و یا نیا<mark>ز به</mark> باجه هاي عابر بانک باشد .

#### **بانک سپه و نرم افزار همراه بانک**

بانک سپه نیز بعنوان نخستین بانک ایرانی در سال هاي اخیر اقدام به ارائه نرم افزار هاي همراه بانک درقالب سیستم عامل هاي جاوا و اندروید نموده که خدمت رسانی به بیش از دو میلیون مشتري را بر عهده دارد. در حال حاضر با عنایت به ارتقاء نسخه سیستم عامل هاي تلفن هاي همراه و همچنین افزایش نیاز مشتریان به خدمات جدید و عدم ارائه نسخه جدید توسط [شرکت مجري نرم افزار پیشین، اداره فناوري اطلاعات در گام اول اقدام به تهیه و تولید نرم افزار همراه بانک قابل نصب به روي](https://saednews.com/)  تمامی نسخه های موجود سیستم عامل اندروید (2.3.3 تا نسخه 5) با قابلیت مشتری - محور (Customer-based) نموده است. نسخه اولیه نرم افزار یاد شده توسط این اداره کل با امکان تبادل اطلاعات در بسترهاي اینترنت و پیامک و با قابلیت ورود مشتري به نرم افزار مزبور توسط شماره مشتري ( نام کاربري ) و دسترسی به تمامی حساب هاي مجاز اعلام شده توسط ایشان و با امکانات مشروحه ذیل طراحی و آماده بهره برداري گردیده است :

1- تبادل کلید ارتباطی ( بدون نیاز مراجعه به سایت براي دریافت کلید ارتباطی )

2- ورود اولیه مشتري ( تغییر رمز ورود به درگاه به صورت اجباري توسط مشتري )

saednews.com

- 3- ورودهاي بعدي مشتري
- 4- به روزرسانی حساب هاي مشتري
- 5- به روزرسانی کارت هاي مشتري
	- 6 تغییر نام کاربري
	- 7- تغییر رمز ورود به درگاه
- 8- تغییر رمز تایید ( رمز تراکنش هاي مالی )
	- 9- موجودي حساب
- 10- صورتحساب اخیر بر اساس تعداد گردش
	- 11- صورتحساب از تاریخ تا تاریخ
	- 12- صورتحساب بر اساس گردش خاص
		- 13- انتقال وجه حسابی
		- 14- افزودن حساب مقابل
			- 15- حذف حساب مقابل
		- 16- دریافت حسابهاي مقابل از مرکز
- 17 پرداخت قبوض آبونمان با قابلیت اسکن بارکد قبض

اهنماي كاربردي نرم افزار همراه بانک سپه <mark>راهنماي کاربردي نرم افزار همراه بانک سپه راهنماي مشاه | 3</mark><br>تالب اشتخه هاي پيدي نرم افزار مذكور ازائه<br>قالب اشتخه هاي پيدي نرم افزار مذكور ازائه [شایان ذکر است این اداره کل در نظر دارد امکانات عدیده دیگري همچون](https://saednews.com/) خرید شارژ تلفن همراه , سرویس هاي مشابه مربوط به کارت و ... را که در دست تهیه می باشند , پس از نهایی نمودن در قالب نسخه هاي بعدي نرم افزار مذکور ارائه نماید .

#### **قابلیت مشتري محور**

شدت رقابت در بازارها و درك اهمیت حفظ مشتریان براي سازمان ها موجب شده آنها به تدریج به سمت ایجاد و حفظ روابط بلندمدت با مشتریان گام بردارند و طبق نظر محققان، بازاریابی رابطه مند مناسبترین گزینه براي تحقق این امر میباشد .

راهنمای کاربردی نرم افزار همراه بانک سپه صفحه | 4<br>در این کاربه به تعداد بانک سپه آ است به این است و این است و این است و این است و این است و این است و این است و ش<br>قبل بانک سپه آ اداره فن راهنماي کاربردي نرم افزار است و اين مطالعات حوزه بازاریابی، بیانگر این حقیقت هستند که یک سازمان براي رسیدن به موفقیت باید نیازهاي مشتري را نسبت به [رقباي خود به طور موثرتري تامین نماید و مدیران روشنفکر اعتقادشان بر این است که هر گونه فعالیت سازمان به سوي](https://saednews.com/)  مشتري باشد و برنامه ریزي این فعالیت ها صرفاً باید در جهت خدمت رسانی با کیفیت، ایجاد تصویر ذهنی مثبت، جلب اعتماد مشتریان و ماندگار کردن آنها صورت پذیرد. مطالعات متعددي نشان داده که سودآوري یک بانک به منظور حضور پایدار در محیط رقابتی بانکداري شدیداً به وفاداري و نگهداري مشتري وابسته است. بنابراین واژه هاي خدمت رسانی، تصویرسازي ذهنی مثبت، اعتماد و وفاداري مشتري در بانک اهمیت دو چندانی پیدا می کند و در این عرصه بانک ما در ابتداي راه قرار دارد، چرا که از این پس با شناسایی و بررسی مشتریان خود و نحوه عملکرد آنان به صورت هدفمند میتواند راهکارهاي عملیاتی بیشتر و بهینه تري را براي آنان فراهم آورد.

تمامی نرم افزارهاي قبلی همراه بانک سپه مبتنی بر حساب بوده و مشتري می توانست با دریافت رمز اول و دوم حساب خود، با یکی از شماره حسابهاي خود وارد برنامه شده و تنها سرویسهاي مربوط به آن حساب را دریافت نماید.

ولی در فرآیند استفاده از نرم افزار جدید همراه بانک مشتریان قادر میباشند که پس از مراجعه به شعبه و احراز هویت، شماره مشتری، رمز عبور درگاه و رمز تأیید اختصاصی خود را دریافت و شماره حسابها<mark>ی</mark> مورد نظر خود <sup>1</sup>را از طریق تکمیل فرمهاي مربوط، به شماره مشتري مذکور متصل نمایند.

بدین ترتیب مشتریان توسط **شماره مشتري** و رمز عبور درگاه تخصیص یافته به خود قادر به سرویس گیري روي **تمامی حسابهاي اعلامی خود** خواهند بود .

نکته: در ابتداي فعال سازي نرم افزار، شماره مشتري و نام کاربري یکسان است که مشتري پس از ورود به برنامه میتواند از طریق منوي تنظیمات براي تغییر آن اقدام نماید.

همانطور که اشاره شد در این فرآیند مشتریان به تدریج اطلاعات صحیح و قابل برنامه ریزي مشتریان در سیستم بانک تجمیع شده و ادارات ذیربط قادر خواهند بود با استفاده از این اطلاعات در جهت ارتقاء خدمات تصمیم سازي نمایند. در صورتی که در مدل قبلی به دلیل عدم دسترسی به اطلاعات صحیح مشتریان این امر میسر نبود.

# **راهنماي نصب نرم افزار**

پس از دانلود برنامه از قسمت دریافت برنامه موجود در سایت اینترنتی بانک متبوع به آدرس https://www.ebanksepah.ir/mobile و یا دریافت برنامه از باجه خدمات نوین یکی از شعب بانک، پس از اجرای مراحل 1 الی 4 برنامه به روي گوشی شما نصب می گردد.

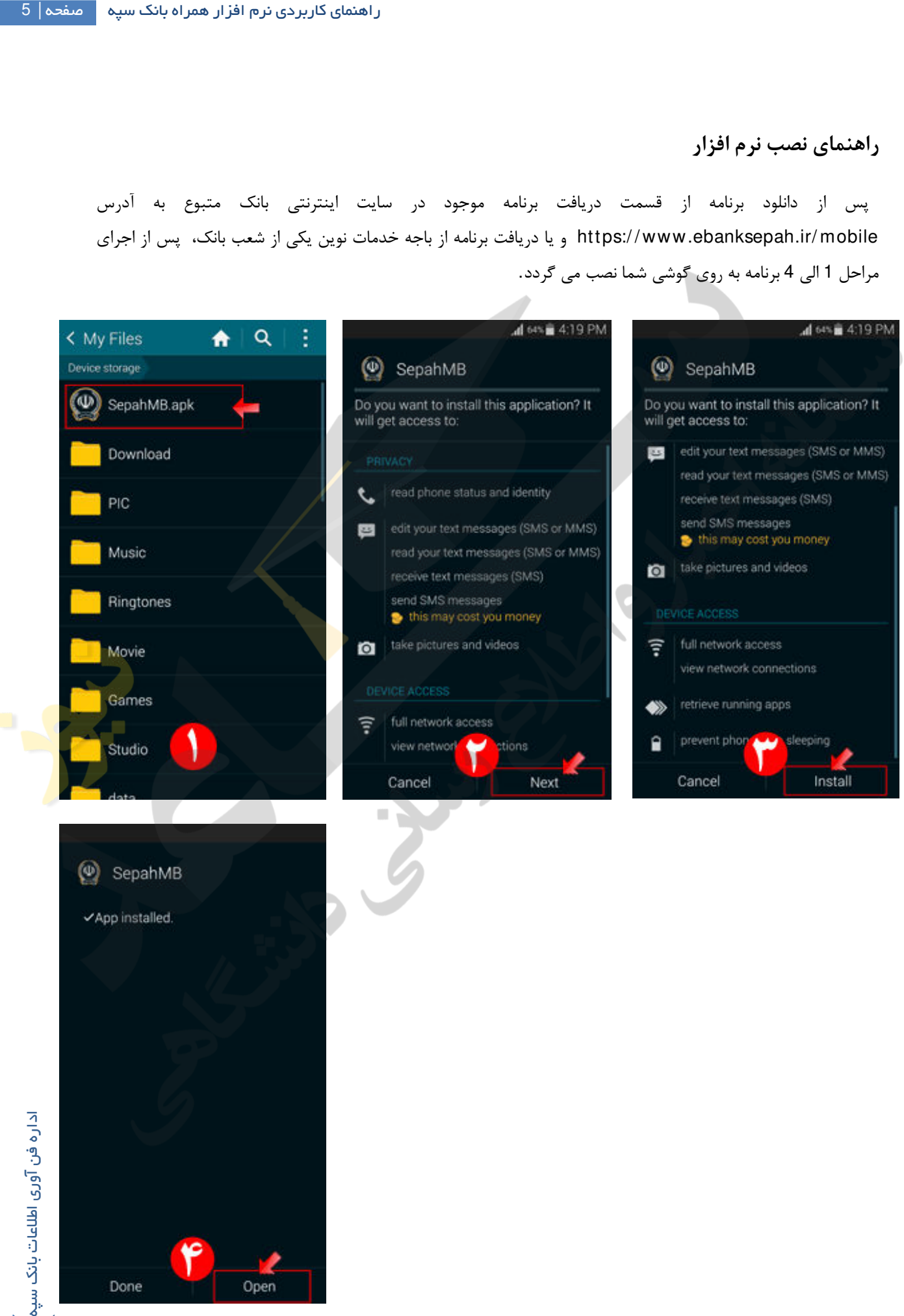

# **راهنماي استفاده از برنامه**

**تبادل کلید ارتباطی :**

جهت ایجاد ارتباط امن با سرور، برنامه همراه بانک سپه نیازمند تبادل کلید با مرکز میباشد این کلید یکبار دریافت شده و در ارتباطات بعدي استفاده میگردد. عملیات تبادل کلید از طریق بستر هاي اینترنت و پیامک میسر بوده ولی با عنایت به سرعت بستر اینترنت، پیشنهاد میشود که عملیات مذکور با استفاده از این بستر صورت پذیرد.در غیر این صورت با توجه به اینکه ارسال درخواست از طریق بستر پیامک وابسته به عملکرد اپراتورهاي مربوطه میباشد، لذا این امر مستلزم سپري شدن زمان بیشتري خواهد بود. بنابراین در صورت عدم دسترسی به اینترنت، گزینه بستر پیامک را انتخاب نموده و سپس دکمه تبادل کلید را بفشارید. پس از اتمام عملیات تبادل کلید ارتباطی، برنامه به صورت خودکار وارد صفحه ورود مشتریان خواهد شد. در صورتیکه تاکنون اقدام به دریافت شماره مشتري و رمز عبور خود ننموده اید، لطفا به یکی از شعب بانک سپه مراجعه و پس از تکمیل فرم هاي مربوطه، آنها را دریافت نمایید .لازم به ذکر است جهت برقراري امنیت بیشتر امکان تبادل کلید ارتباطی از طریق منوي تنظیمات نیز وجود دارد .

**ورود مشتریان:** 

با مشاهده صفحه ورود مشتریان، شماره مشتري و رمز عبور درگاه (دریافت شده از شعبه) را در محل مشخص شده با رنگ رمز در عکس وارد کرده و دکمه ورود را انتخاب نمایید .

توجه1 : شماره مشتري که از شعبه دریافت می شود به صورت عددي بوده و پس از ورود به برنامه از منوي تنظیمات قابل تغییر به نام کاربري دلخواه شما خواهد بود. [بدیهی است نام کاربري مذکور یکتا بوده و نباید قبلا توسط مشتري دیگري انتخاب](https://saednews.com/)  شده باشد .

توجه2 : چنانچه براي اولین بار وارد برنامه می شوید، به صورت خودکار وارد صفحه تغییر رمز عبور شده و با تعیین رمز عبور جدید، جهت برقراري موارد امنیتی می بایستی مجددا عملیات ورود را با رمز انتخابی تکرار نمایید .

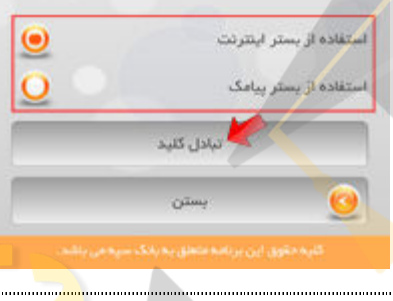

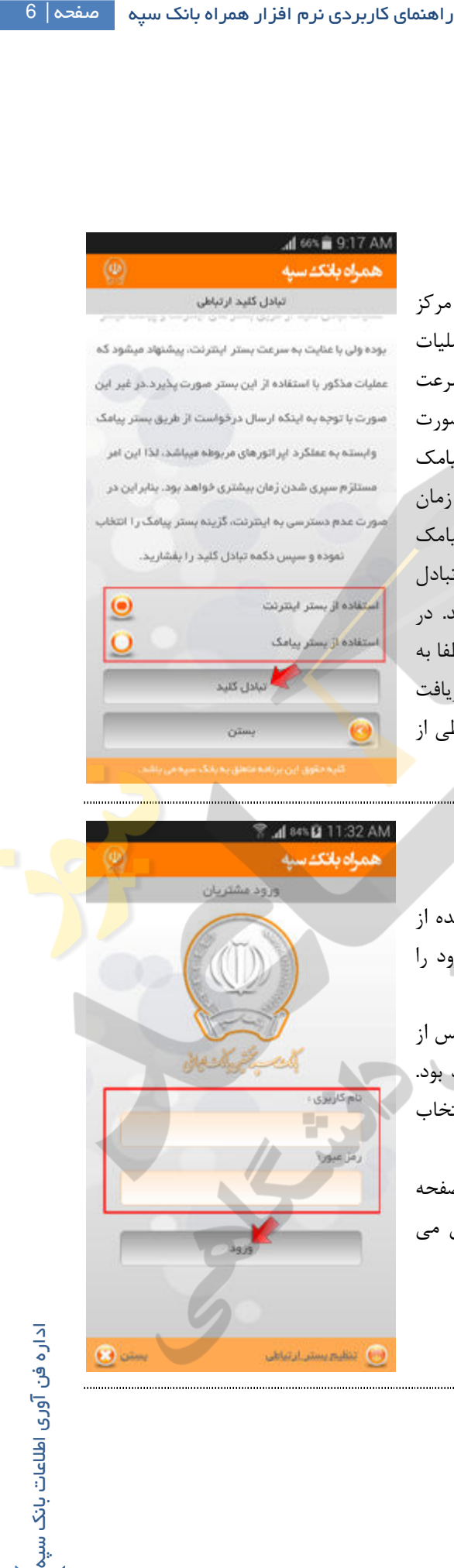

 **اولین ورود :**

با اولین ورود مشتري به دلیل حفظ مسائل امنیتی، جهت تغییر رمز ورود به درگاه این صفحه نمایش داده میشود. که براي این منظور ابتدا رمز عبور دریافتی از شعبه را در قسمت رمز عبور قدیم وارد کرده و سپس رمز عبور جدید و تکرار آن را در قسمت هاي مربوطه وارد کرده و دکمه ارسال درخواست تغییر رمز را انتخاب مینماییم .

### **منوي اصلی:**

[پس از ورود به منوي اصلی به تمامی امکانات برنامه همراه بانک سپه دسترسی](https://saednews.com/)  خواهید داشت .با انتخاب هر یک از گزینه هاي قابل انتخاب در منوي اصلی به صفحات مربوط وارد می شوید .

توجه1 :در صورت انتخاب بستر ارتباطی اینترنت، با ورود به منوي اصلی نام و نام خانوادگی شما در بالاي صفحه نمایش داده خواهد شد، اما به دلیل محدودیت طول پیامک این مشخصات در حالت ورود با پیامک نمایش داده نخواهد شد .

توجه2 :با اولین ورود به برنامه می بایستی از منوي تنظیمات گزینه به روز رسانی حسابهاي من و به روز رسانی کارتهاي من را انتخاب نمایید تا حسابها و کارتهاي انتخابی شما در منوي مربوط قابل مشاهده باشند .

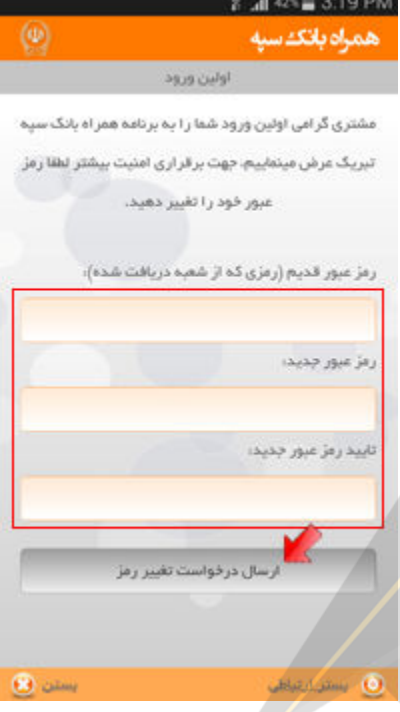

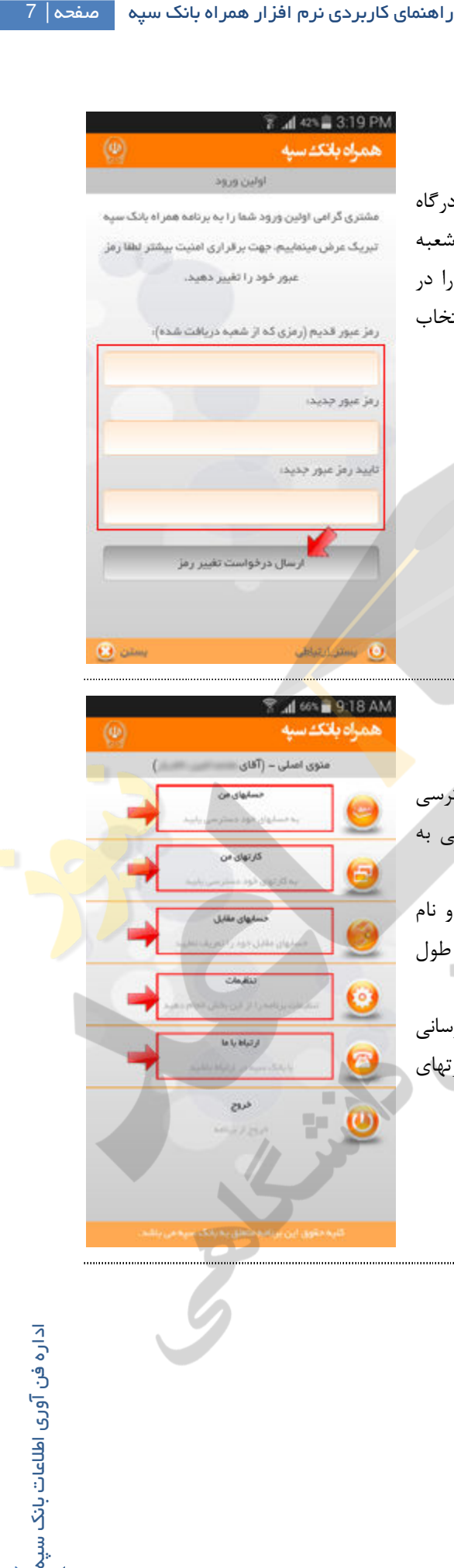

#### **منوي تنظیمات:**

با ورود به منوي تنظیمات امکانات ذیل قابل انتخاب می باشد :

 - به روز رسانی حسابهاي من - به روز رسانی کارتهاي من - تنظیم بستر ارتباطی - تبادل کلید ارتباطی - تغییر نام کاربري - تغییر رمز ورود به درگاه - تغییر رمز تایید

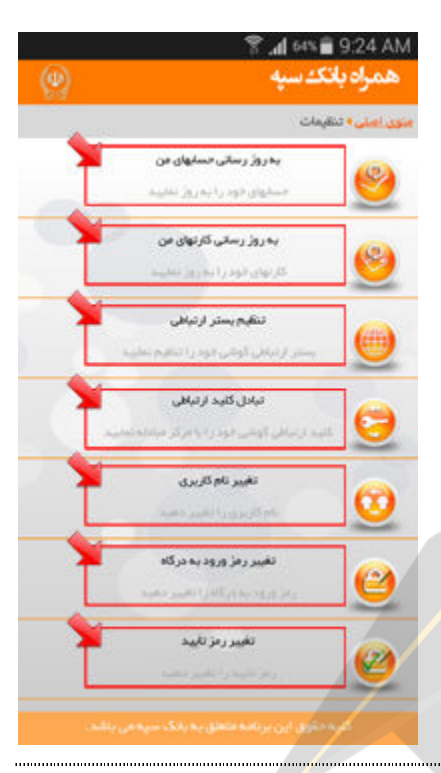

#### **به روز رسانی حسابهاي من:**

با انتخاب گزینه به روز رسانی حسابهای من، برنامه پس از ارتباط با مرکز، حسابهای معرفی شده در شعبه را به گوشی <mark>شما</mark> منتقل مینماید. بدیهی است اگر میخواهید تغییراتی در لیست حساب های خود اعمال نمایید(به عنوان مثال افتتاح ح<mark>ساب ا</mark> جدید یا غیر فعال نمودن یک حساب در این درگاه و ...) باید این گزینه را براي بروز رسانی مجدد انتخاب نمایید .

 $\mathcal{L}$ 

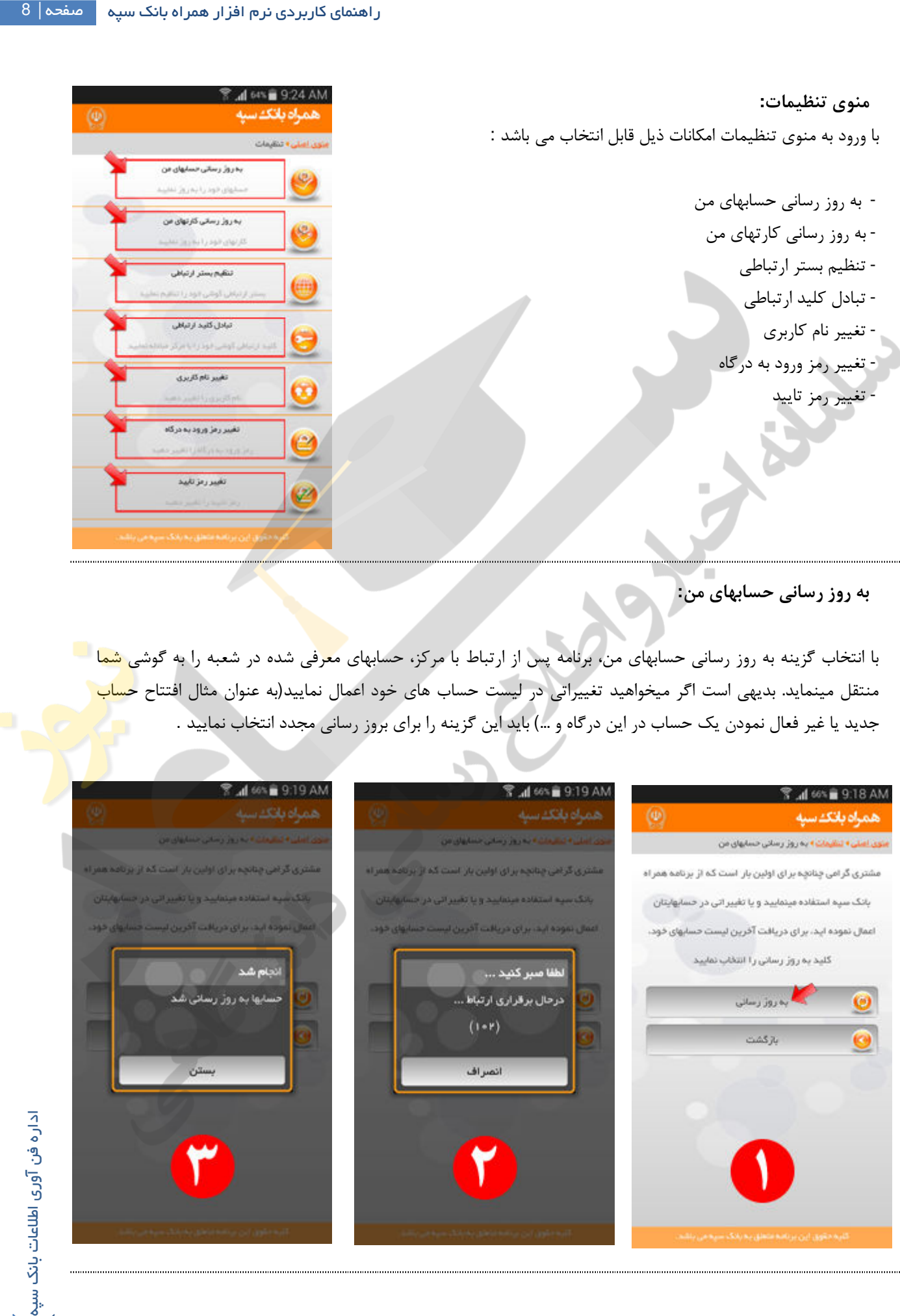

 **به روز رسانی کارتهاي من**: تمامی مراحل به روز رسانی کارتهاي من مشابه به روز رسانی حسابهاي من می باشد .

#### **تنظیم بستر ارتباطی** :

[با ورود به این بخش امکان تعیین بستر ارتباطی با مرکز را از طریق انتخاب یکی از](https://saednews.com/)  گزینه هاي پیامک و اینترنت خواهید داشت . توجه : توصیه می شود همواره از بستر اینترنت استفاده نمایید، چون همان طور که می دانید ترافیک و سرعت بستر پیامک در ساعات مختلف روز متفاوت بوده و امکان طولانی شدن و حتی برخی اوقات عدم برقراري ارتباط نیز وجود خواهد داشت .

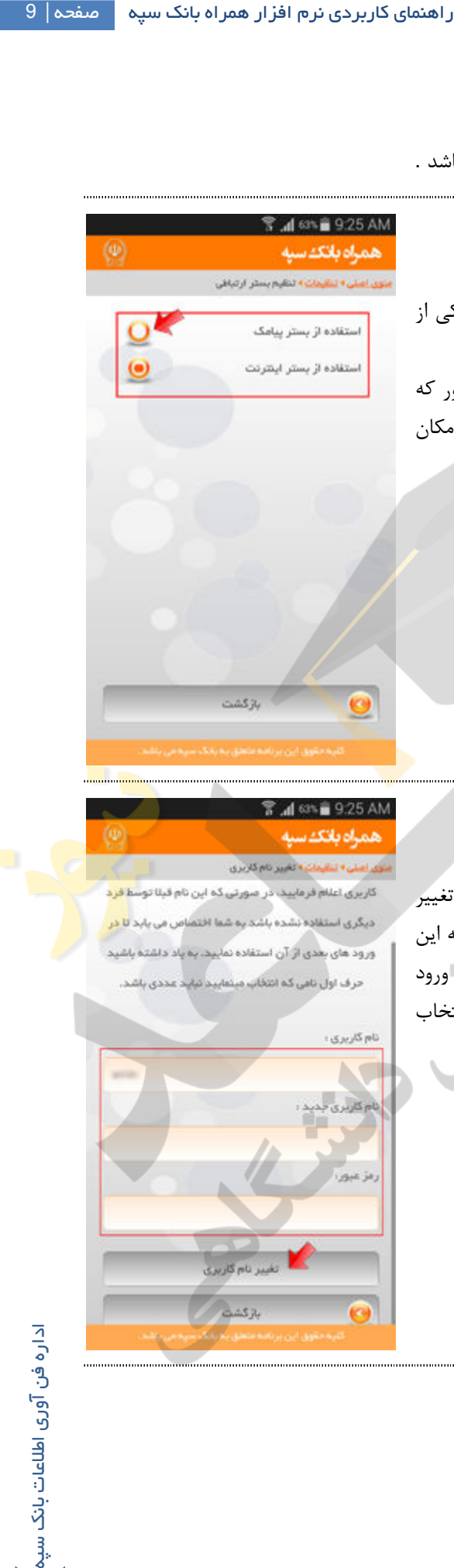

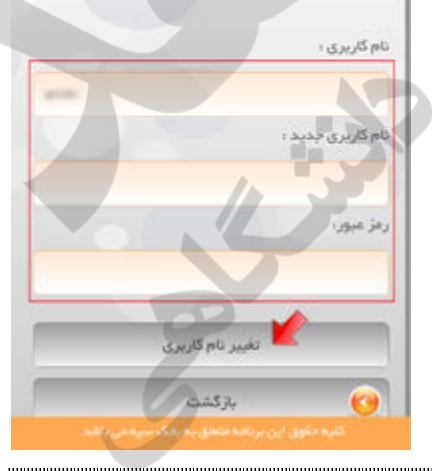

### **تغییر نام کاربري :**

در صورتی که به یاد داشتن شماره مشتري برایتان دشوار است، با انتخاب گزینه تغییر نام کاربري یک نام لاتین دیگر بعنوان نام کاربري انتخاب نمایید. در صورتی که این نام قبلا توسط فرد دیگري انتخاب نشده باشد به شما اختصاص می یابد تا در ورود هاي بعدي از آن استفاده نمایید. به یاد داشته باشید حرف اول نامی که انتخاب مینمایید نباید عددي باشد .

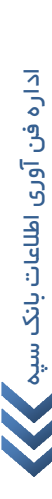

 **تغییر رمز ورود به درگاه :**

[جهت برقراري امنیت بیشتر به طور متناوب در بازه هاي زمانی کوتاه نیاز به تغییر رمز](https://saednews.com/)  ایستاي ورود به درگاه وجود دارد که با انتخاب گزینه مربوط به این بخش امکان پذیر خواهد بود .

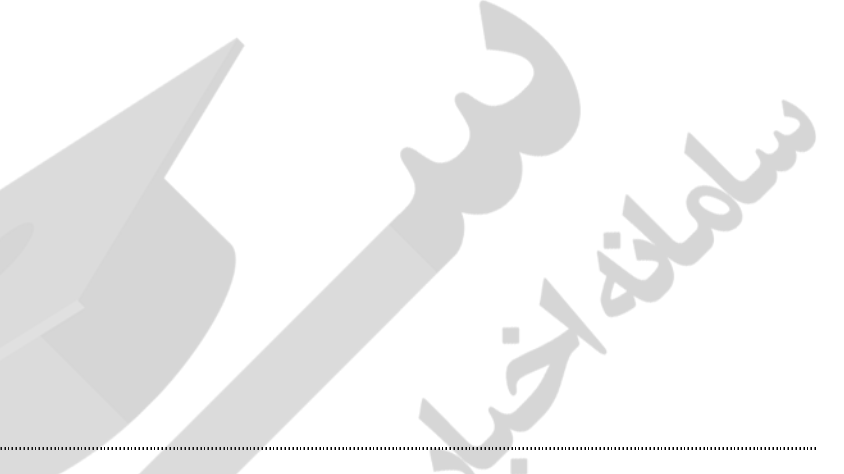

 **تغییر رمز تایید:** 

جهت برقراري امنیت بیشتر به طور متناوب در بازه هاي زمانی کوتاه اقدام به تغییر رمز ایستاي تایید خود نمایید. براي این منظور گزینه تغییر رمز تایید را انتخاب نمایید .

شایان ذکر است رمز تایید جهت استفاده در تراکنش هاي مالی مانند انتقال، پرداخت قبض خرید شارژ و ... مورد استفاده قرار می گیرد و تنها میتواند به صورت عددي انتخاب گردد .

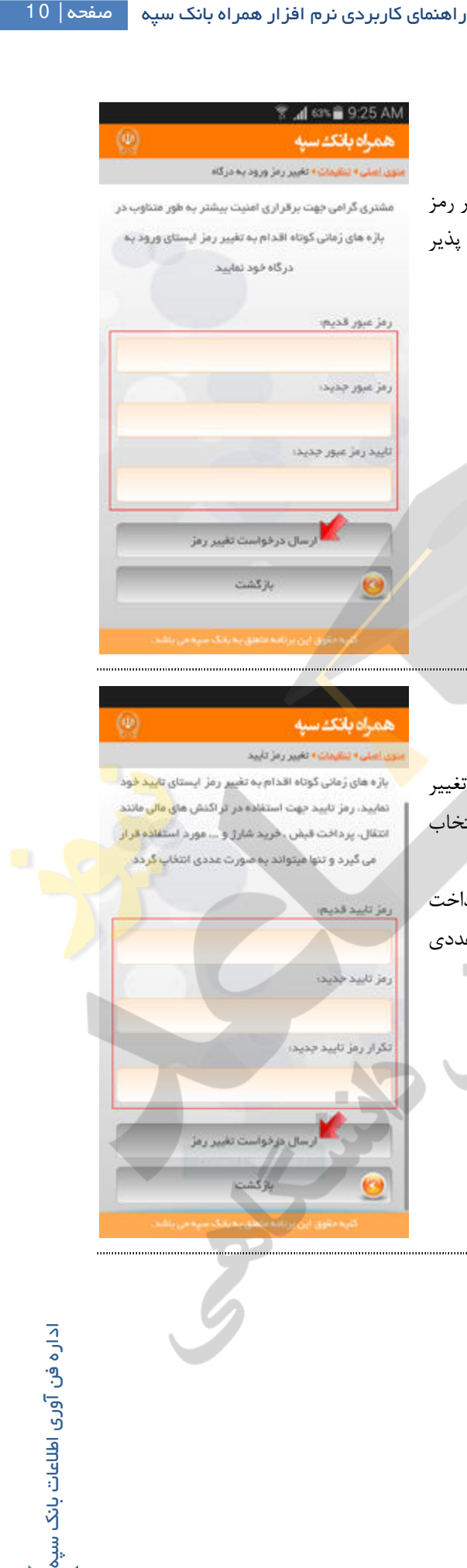

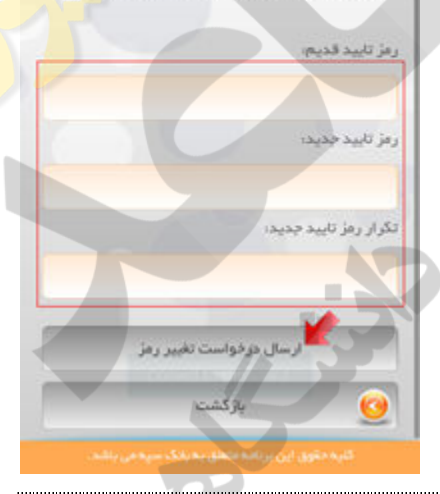

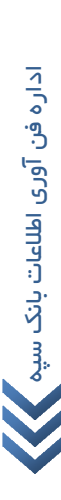

 **حسابهاي مقابل :**

این بخش در ارسال تراکنش هاي انتقال وجه مورد استفاده قرار می گیرد. بدین شکل که با افزودن شماره حساب افراد مورد نظر، امکان دسترسی به حساب ایشان را به راحتی فراهم خواهید نمود. براي این منظور گزینه افزودن حساب را انتخاب نموده و در صفحه [بعد با وارد کردن شماره حساب مقابل و انتخاب گزینه ثبت حساب، آن شماره حساب در لیست حسابهاي مقابل](https://saednews.com/) شما افزوده خواهد شد .

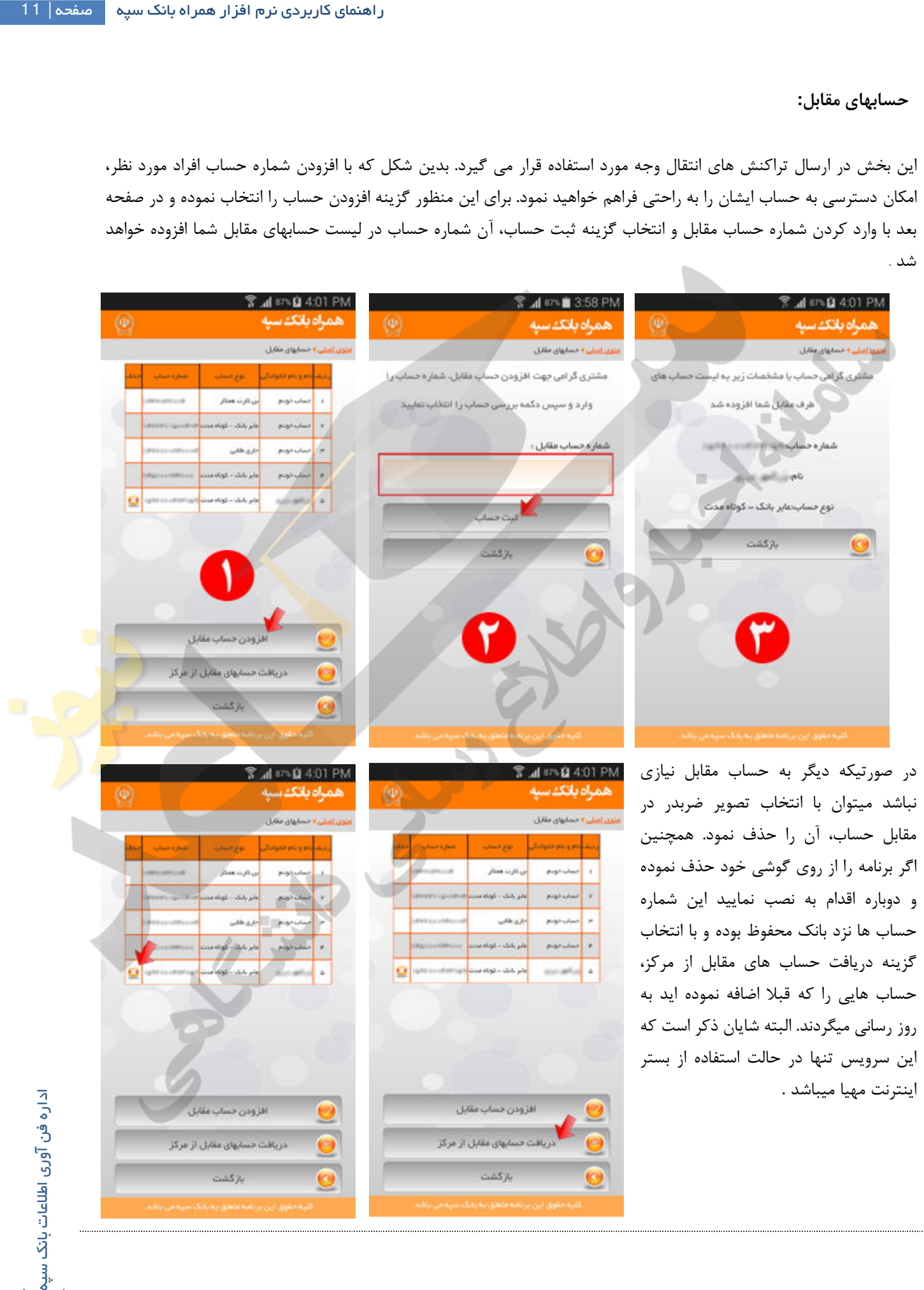

### **موجودي حساب :**

پس از انتخاب گزینه حسابهاي من در منوي اصلی، لیست حسابهاي ثبت شده در سیستم نمایش داده خواهد شد که با انتخاب یکی از حسابها، لیست خدمات قابل ارائه روي آن حساب نمایش داده میشود، حال با انتخاب سرویس موجودي پس از برقراري ارتباط با مرکز موجودي مربوط به آن حساب نمایش داده خواهد شد .

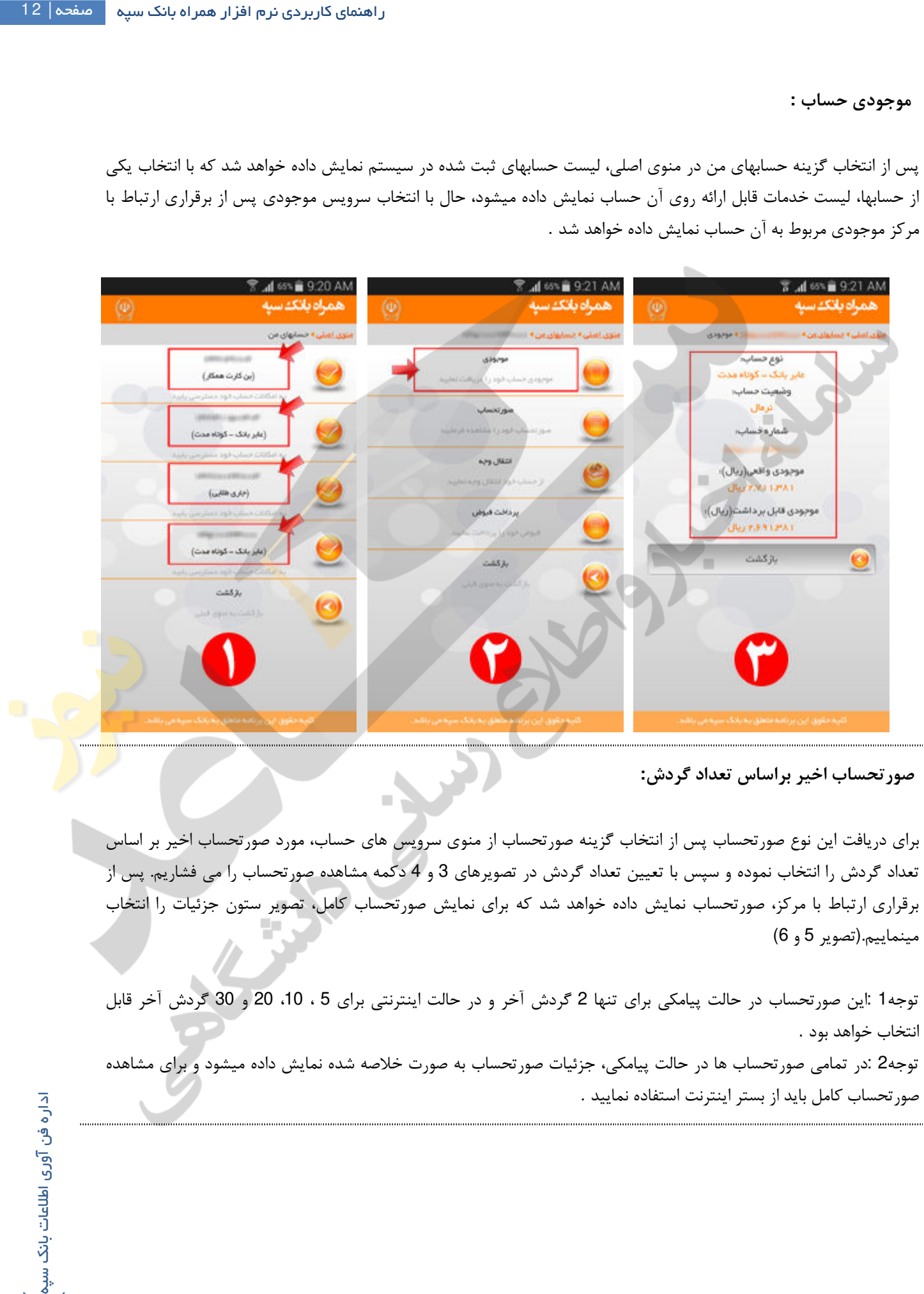

**صورتحساب اخیر براساس تعداد گردش :**

[براي دریافت این نوع صورتحساب پس از انتخاب گزینه صورتحساب از منوي سرویس هاي حساب، مورد صورتحساب اخیر بر اساس](https://saednews.com/)  تعداد گردش را انتخاب نموده و سپس با تعیین تعداد گردش در تصویرهاي 3 و 4 دکمه مشاهده صورتحساب را می فشاریم. پس از برقراري ارتباط با مرکز، صورتحساب نمایش داده خواهد شد که براي نمایش صورتحساب کامل، تصویر ستون جزئیات را انتخاب مینماییم.(تصویر 5 و )6

توجه1 :این صورتحساب در حالت پیامکی براي تنها 2 گردش آخر و در حالت اینترنتی براي 5 ، ،10 20 و 30 گردش آخر قابل انتخاب خواهد بود . توجه2 :در تمامی صورتحساب ها در حالت پیامکی، جزئیات صورتحساب به صورت خلاصه شده نمایش داده میشود و براي مشاهده صورتحساب کامل باید از بستر اینترنت استفاده نمایید .

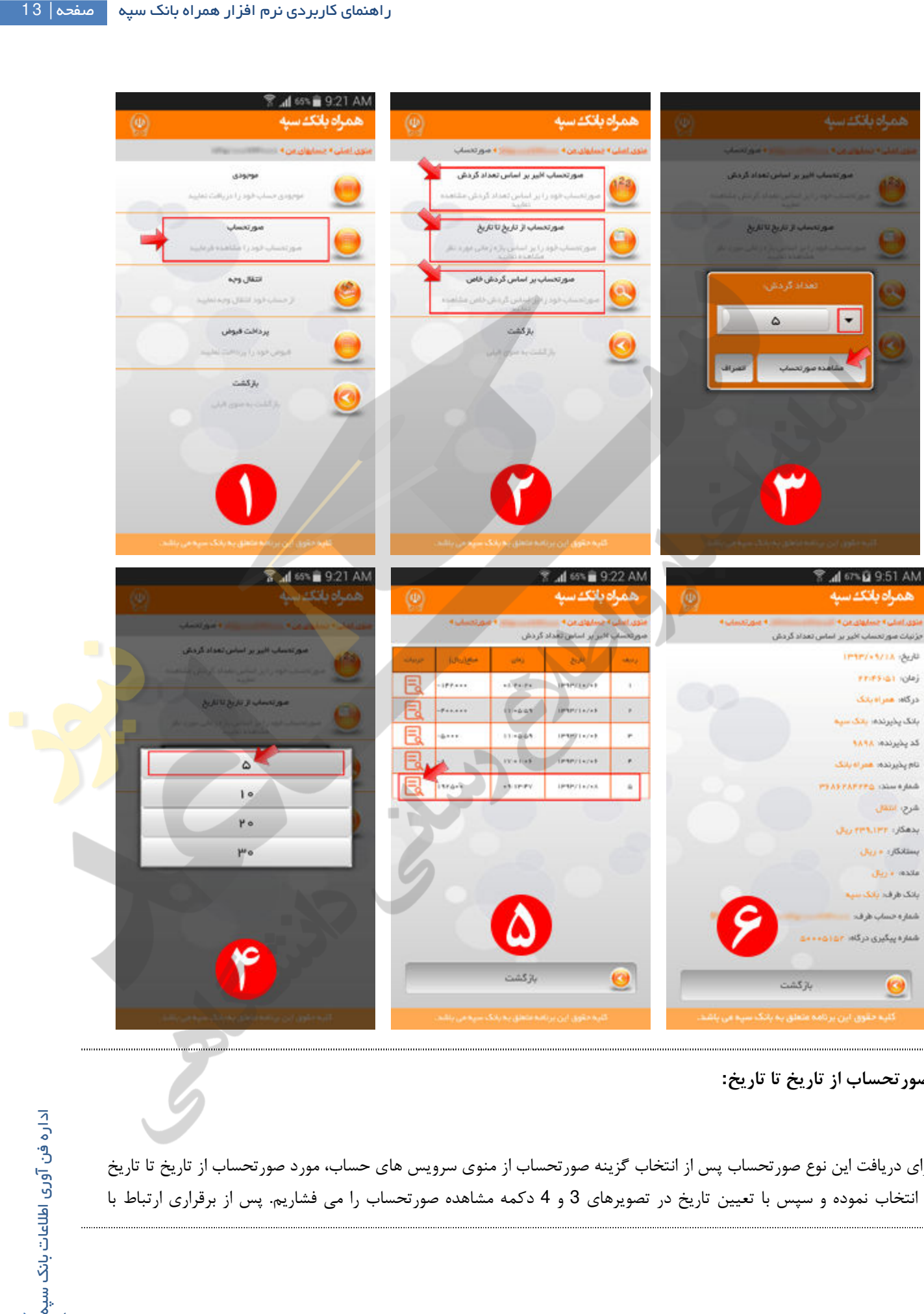

### **صورتحساب از تاریخ تا تاریخ :**

[براي دریافت این نوع صورتحساب پس از انتخاب گزینه صورتحساب از منوي سرویس هاي حساب، مورد صورتحساب از تاریخ تا تاریخ](https://saednews.com/)  را انتخاب نموده و سپس با تعیین تاریخ در تصویرهاي 3 و 4 دکمه مشاهده صورتحساب را می فشاریم. پس از برقراري ارتباط با

[مرکز،صورتحساب نمایش داده خواهد شد که براي نمایش صورتحساب کامل، تصویر ستون جزئیات را انتخاب مینماییم](https://saednews.com/).(تصویر 5 و )6 توجه1 :این سرویس براي بستر پیامک غیرفعال میباشد .

توجه2 :حداکثر تعداد گردش در این سرویس 100 رکورد میباشد .

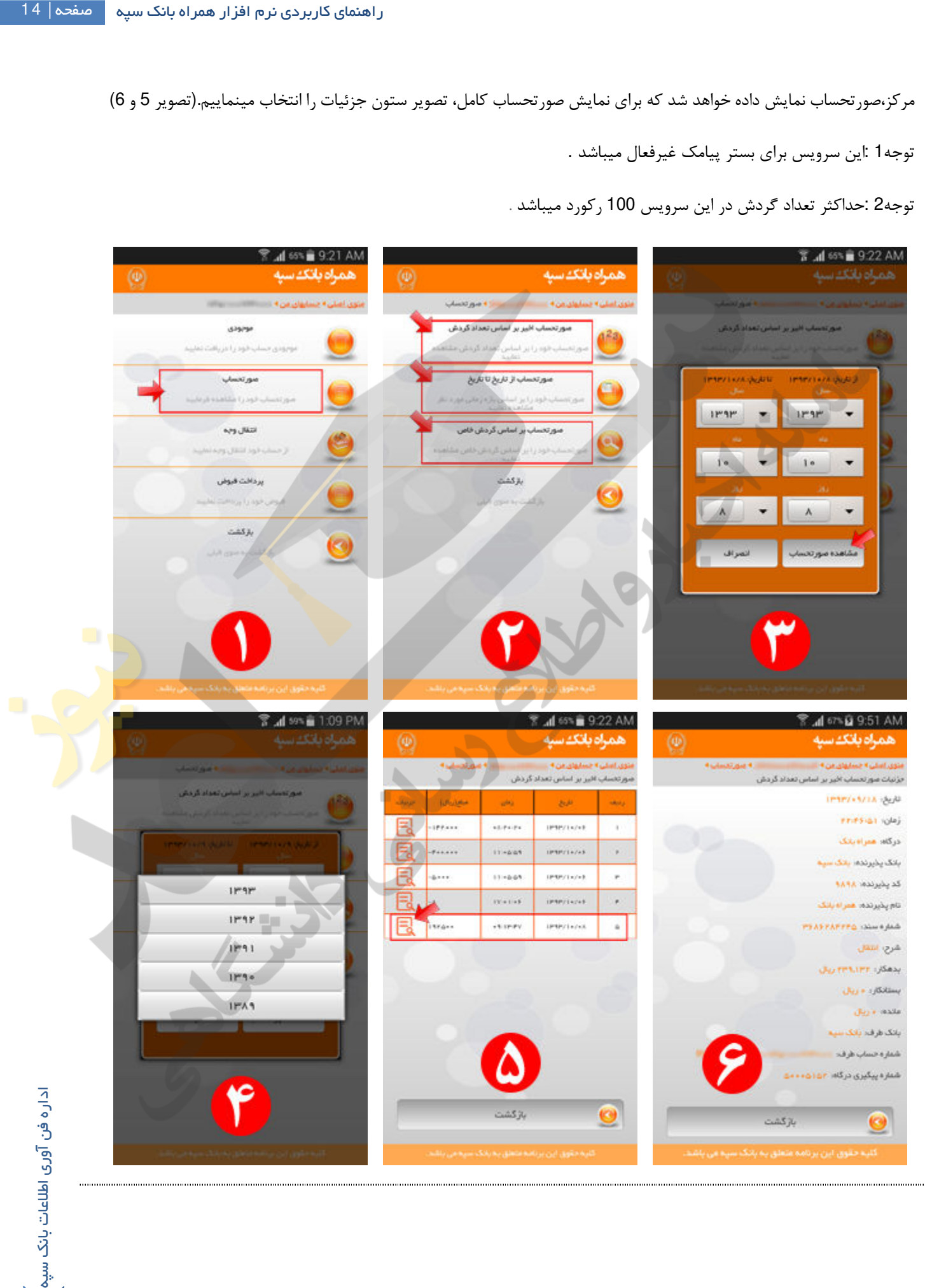

## **صورتحساب براساس گردش خاص :**

براي دریافت این نوع صورتحساب پس از انتخاب گزینه صورتحساب از منوي سرویس هاي حساب، مورد صورتحساب براساس گردش خاص را انتخاب نموده و سپس با وارد نمودن شماره سند، دکمه مشاهده صورتحساب را میفشاریم .

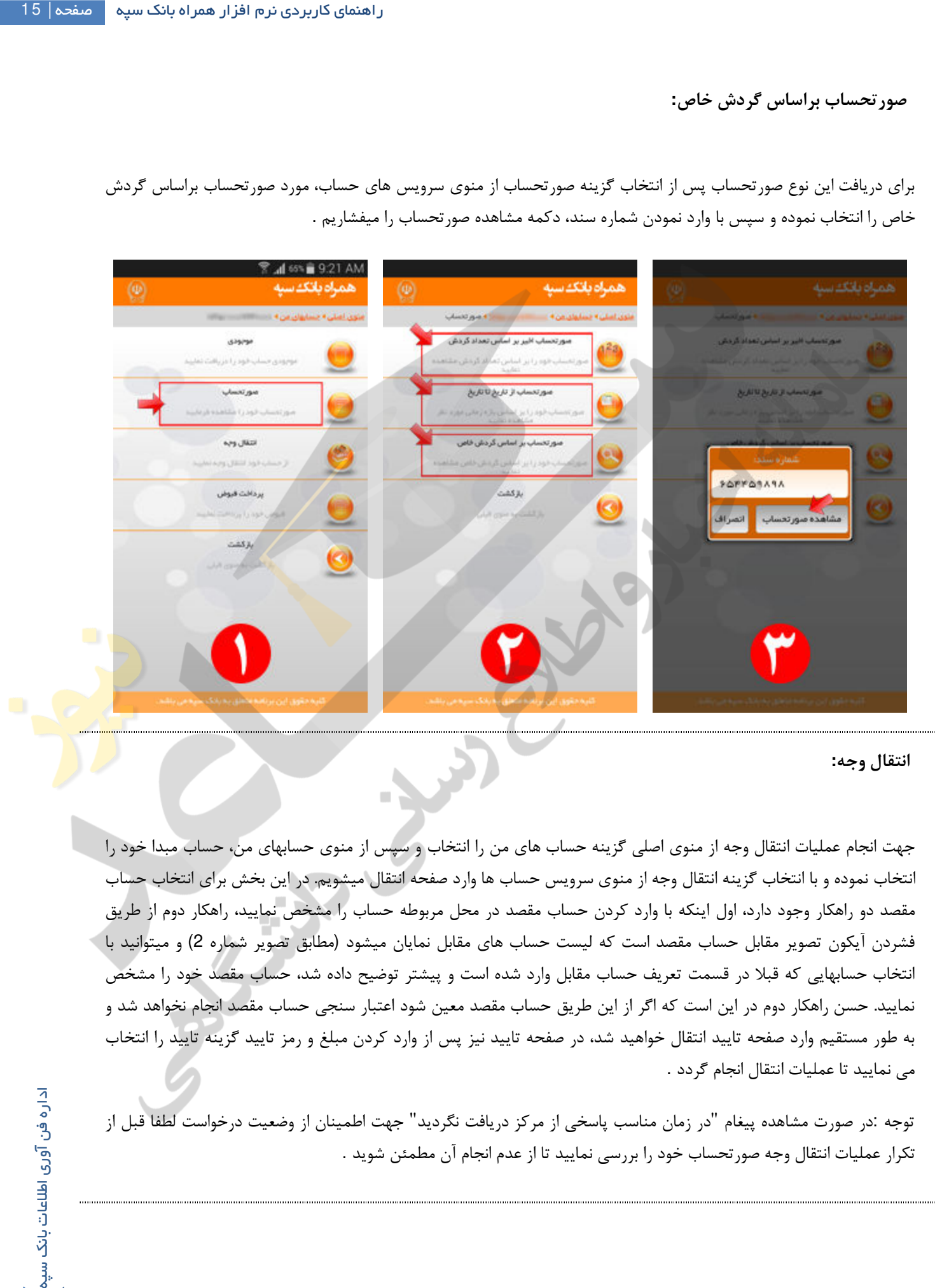

#### **انتقال وجه :**

جهت انجام عملیات انتقال وجه از منوي اصلی گزینه حساب هاي من را انتخاب و سپس از منوي حسابهاي من، حساب مبدا خود را انتخاب نموده و با انتخاب گزینه انتقال وجه از منوي سرویس حساب ها وارد صفحه انتقال میشویم. در این بخش براي انتخاب حساب [مقصد دو راهکار وجود دارد، اول اینکه با وارد کردن حساب مقصد در محل مربوطه حساب را مشخص نمایید، راهکار دوم از طریق](https://saednews.com/)  فشردن آیکون تصویر مقابل حساب مقصد است که لیست حساب هاي مقابل نمایان میشود (مطابق تصویر شماره ) 2 و میتوانید با انتخاب حسابهایی که قبلا در قسمت تعریف حساب مقابل وارد شده است و پیشتر توضیح داده شد، حساب مقصد خود را مشخص نمایید. حسن راهکار دوم در این است که اگر از این طریق حساب مقصد معین شود اعتبار سنجی حساب مقصد انجام نخواهد شد و به طور مستقیم وارد صفحه تایید انتقال خواهید شد، در صفحه تایید نیز پس از وارد کردن مبلغ و رمز تایید گزینه تایید را انتخاب می نمایید تا عملیات انتقال انجام گردد .

توجه :در صورت مشاهده پیغام "در زمان مناسب پاسخی از مرکز دریافت نگردید" جهت اطمینان از وضعیت درخواست لطفا قبل از تکرار عملیات انتقال وجه صورتحساب خود را بررسی نمایید تا از عدم انجام آن مطمئن شوید .

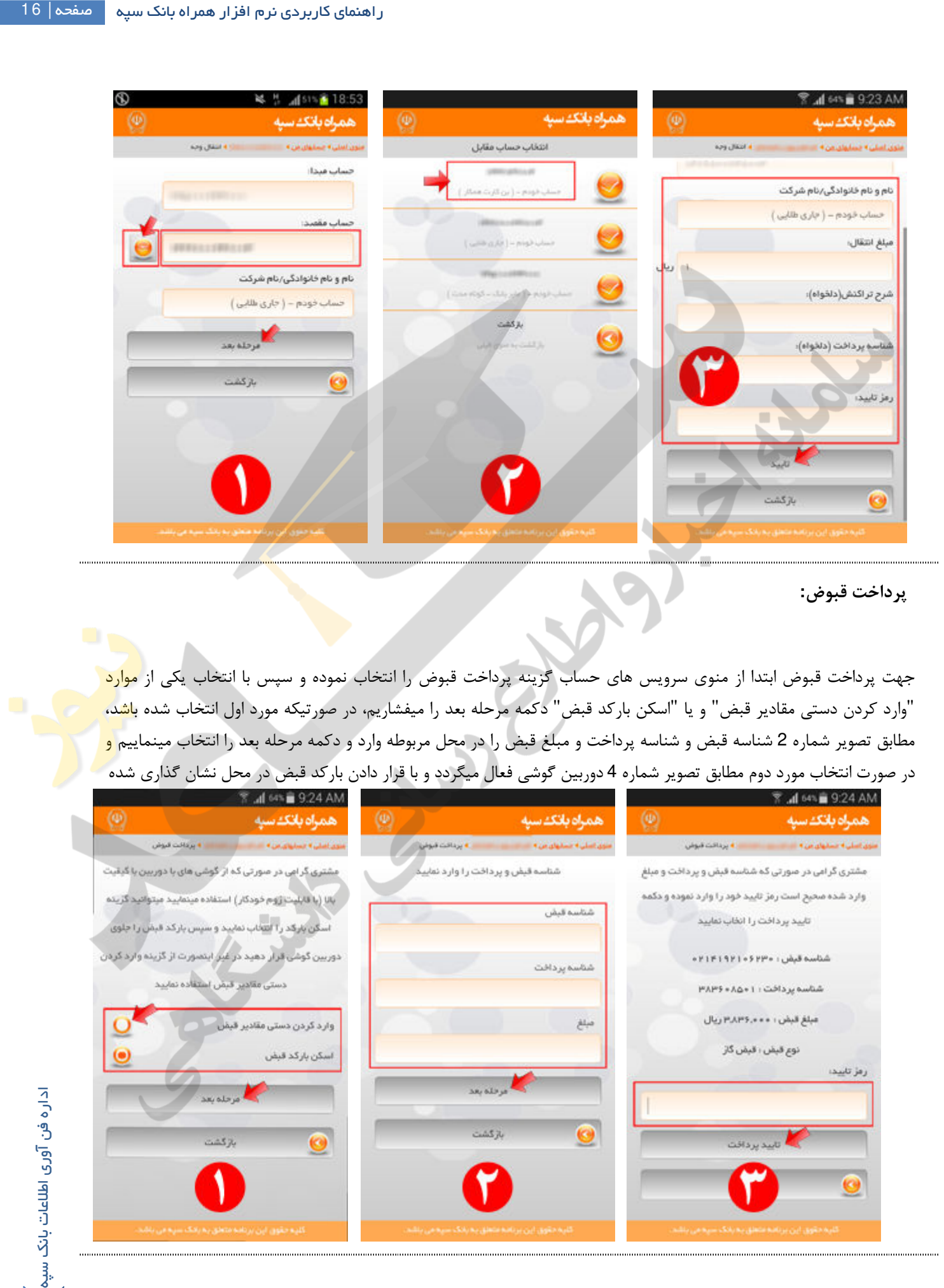

 **پرداخت قبوض:** 

جهت پرداخت قبوض ابتدا از منوی سرویس های حساب گزینه پرداخت قبوض را انتخاب نموده و سپس با انتخاب یکی از <mark>موارد</mark> "وارد کردن دستی مقادیر قبض" و یا "اسکن بارکد قبض" دکمه مرحله بعد را میفشاریم، در صورتیکه مورد اول انتخاب شده باشد، مطابق تصویر شماره 2 شناسه قبض و شناسه پرداخت و مبلغ قبض را در محل مربوطه وارد و دکمه مرحله بعد را انتخاب مینماییم <mark>و</mark> در صورت انتخاب مورد دوم مطابق تصویر شماره 4 دوربین گوشی فعال میگردد و با قرار دادن بارکد قبض در محل نشان گذاري شده

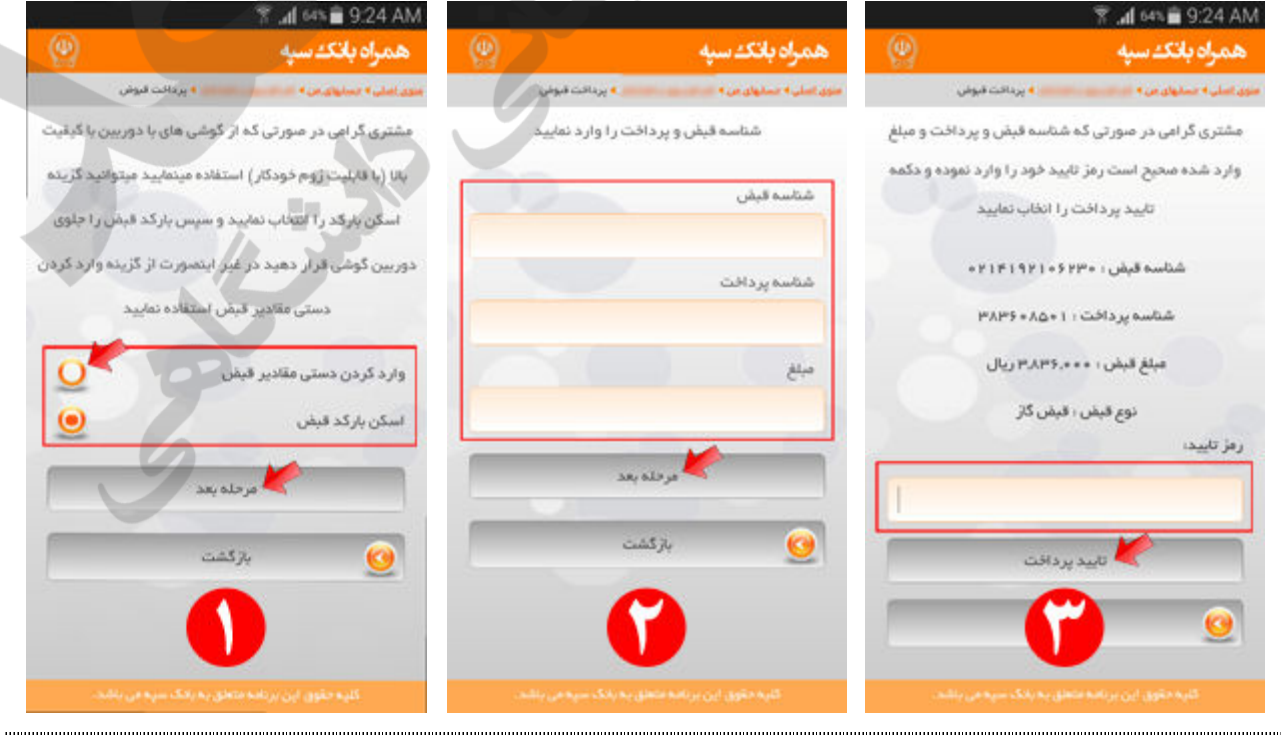

در تصویر شماره 4، به صورت خودکار مقادیر قبض اسکن شده و صفحه تایید اطلاعات قبض نمایش داده خواهد شد. در پایان با وارد [کردن رمز تایید خود در محل مقرر و انتخاب دکمه تایید پرداخت، درخواست شما به مرکز ارسال گردیده و در صورت موفقیت آمیز](https://saednews.com/)  بودن عملیات، پیام آن نمایش داده خواهد شد .

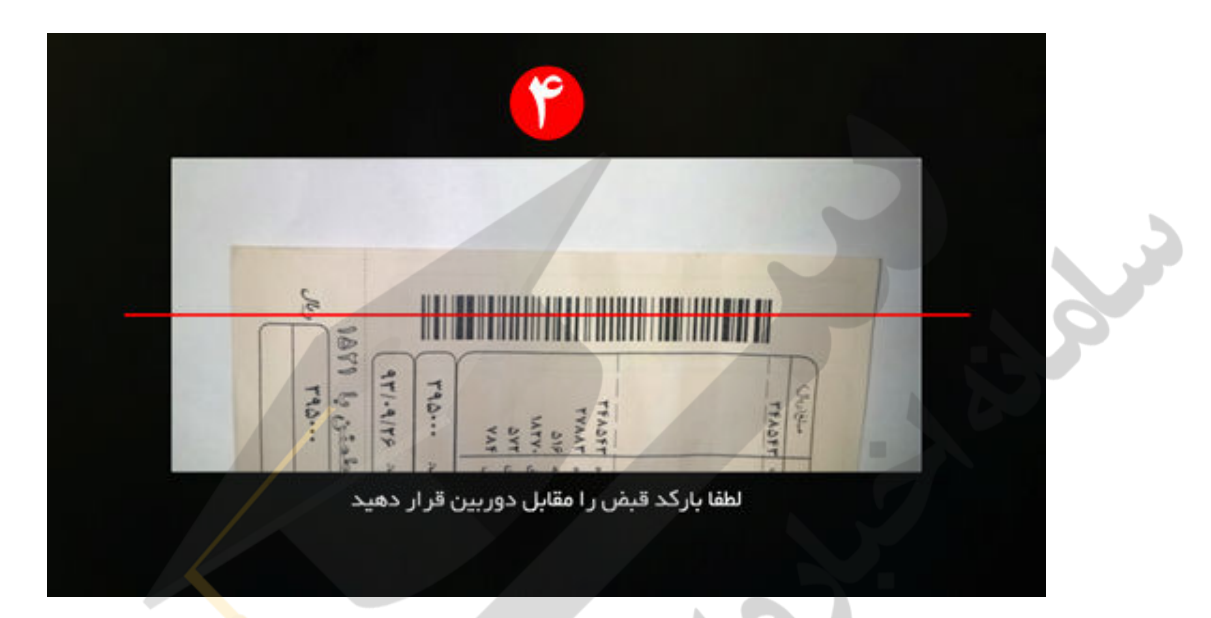

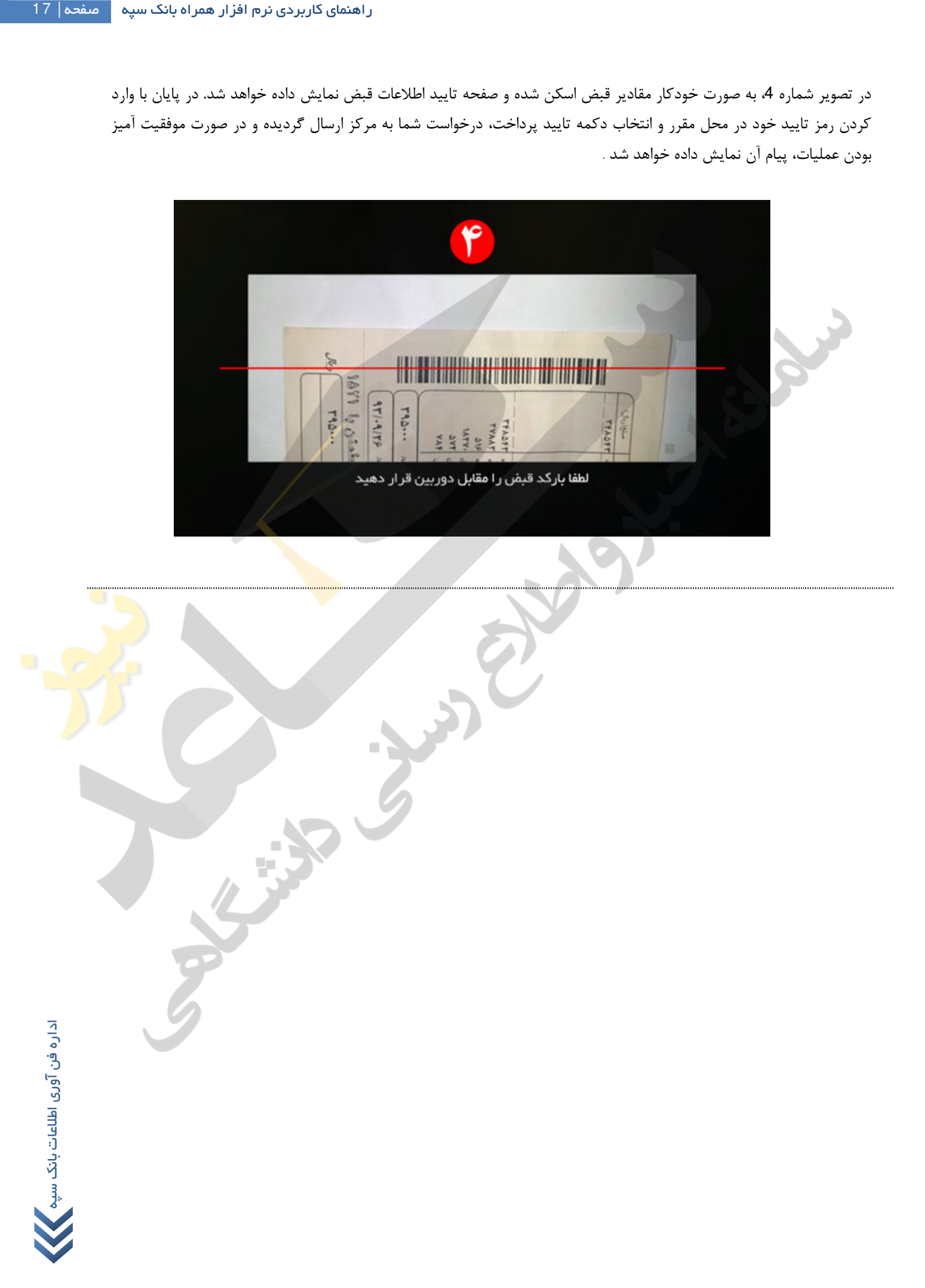

# **کد هاي خطا**

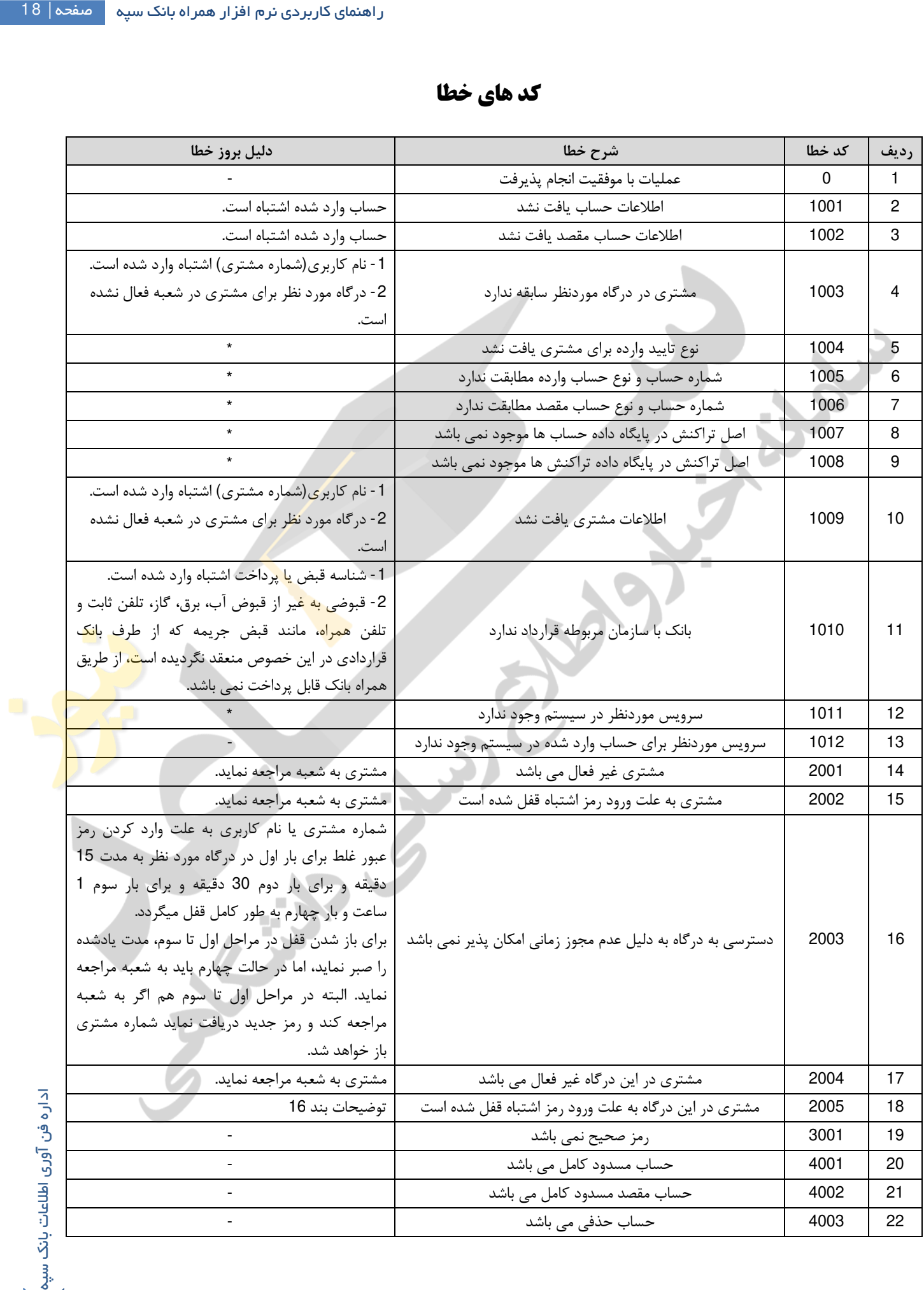

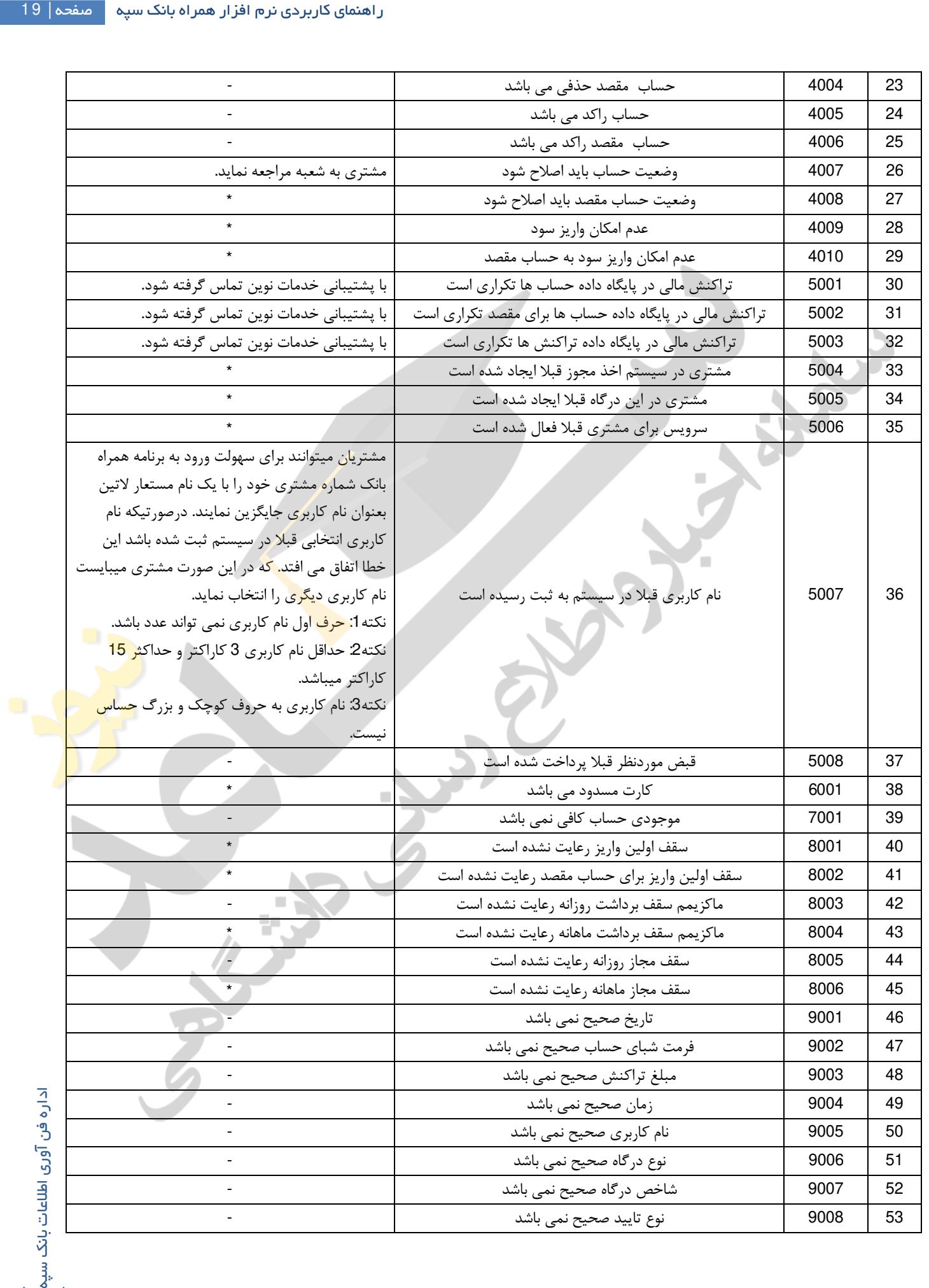

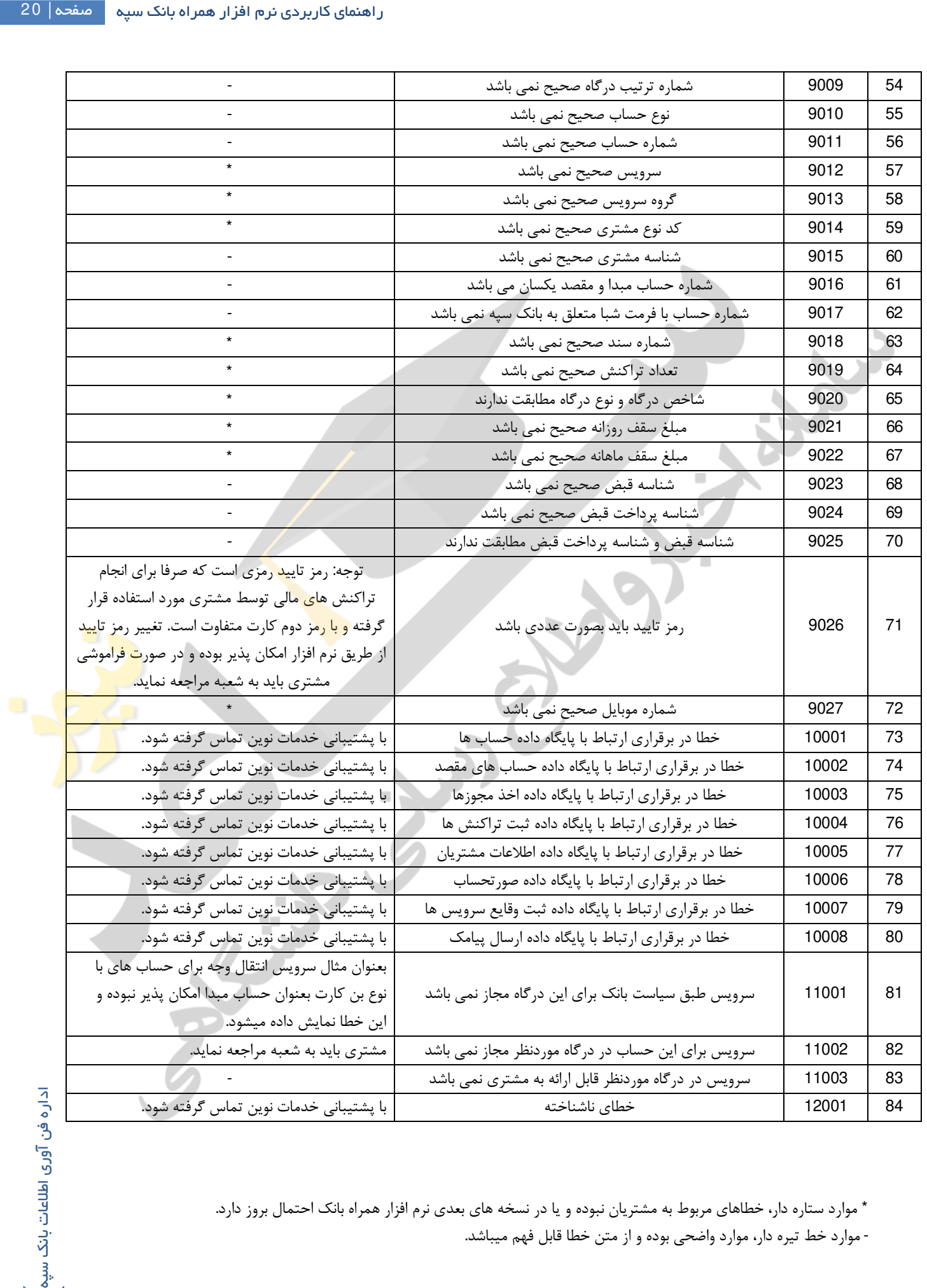

 \* موارد ستاره دار، خطاهاي مربوط به مشتریان نبوده و یا در نسخه هاي بعدي نرم افزار همراه بانک احتمال بروز دارد . - [موارد خط تیره دار، موارد واضحی بوده و از متن خطا قابل فهم میباشد](https://saednews.com/).

سئوالات متداول : - 1 سئوال : چرا در همراه بانک جدید حساب ها و کارت ها بروز رسانی نمی شود؟ و یا میگوید حسابی وجود ندارد !!! پاسخ : احتمالا حساب هاي مشتري توسط شعبه به شماره مشتري وي اتصال داده نشده است . راهکار : مشتري به شعبه مراجعه نموده و با ارائه لیست حساب هاي خود از متصدي در خواست نماید تا این مرحله برایش انجام گردد .

 - 2 سئوال : چرا سرویس ها براي من فعال نیستند ؟ پاسخ : احتمالا سرویس هاي مشتري توسط شعبه فعال نشده است . راهکار : مشتري به شعبه مراجعه نموده درخواست نماید تا سرویس هاي مالی یا غیر مالی مورد نیاز براي او در این درگاه فعال گردد .

راهنتای کاربردی نرم افزار همراه بانک سپه صفحه | 21<br>|میگوید حسابی وجود ندارد !!<br>می مورد نیاز برای او در این درگاه فعال کردن.<br>- نسبت بانک سپه طور خودکار که راه برای محله اینک سپه و<br>در مورد نیاز برای از مال او در این درگاه ف - 3 سئوال : کد فعال سازي همراه بانک را کجا وارد کنم ؟ پاسخ : نرم افزار جدید همراه بانک (نسخه 4.1 ) نیازي به وارد کردن کد فعال سازي ندارد و برنامه به طور خودکار کد را در مرحله ابتدایی پس از نصب در صفحه تبادل کلید دریافت می نماید. این امر علاوه بر افزایش امنیت سیستم سهولت نصب و کاربرپسندي را فراهم مینماید .

راهکار : مشتری برنامه را نصب نموده و از طریق خود برنامه اقدام به دریافت کد فعال سازی که همان کلید ارتباطی است نماید.

 - 4 آیا من میتوانم با گوشی شخص دیگري که این نرم افزار را دارد وارد شوم ؟ پاسخ : بله، نرم افزار همراه بانک جدید به دلیل افزودن امکان تبادل کلید ارتباطی و امن سازی ارتباط <mark>میا</mark>ن گوشی و سرور های بانک، امکان استفاده چند نفر از یک گوشی و همچنین یک نفر با چند گوشی را فراهم آورده است. البته رمز ورود به درگاه و رمز تایید مشتري همچنین رویدادهای سیستم روی گوشی ذخیره نمیشوند و ازین جهت نگرانی برای مشتری مت<mark>صور ن</mark>میباشد.

 - 5 در نسخه همراه بانک جدید مشتري محور در فیلد نام کاربري چه چیزي را باید وارد کنم ؟ پاسخ : در اولین استفاده نام کاربري و شماره مشتري یکسان است اما پس از تغییر نام کاربري از منوي تنظیمات، نام کاربري جدید تع<mark>ریف</mark> میگردد که مشتری میباست در استفاده های بعدی از نرم افزار همراه بانک از آن استفاده نماید. ولی شماره مشتری همواره نزد بان<mark>ک</mark> محفوظ بوده و متصدیان شعب میتوانند از آن طریق به ارائه سرویس به مشتري بپردازند .

> - 6 آیا میتوانم رمز تایید خود را از دستگاه خودپرداز دریافت کنم ؟ پاسخ : خیر، در حال حاضر دریافت رمز تایید صرفا از طریق شعب بانک امکان پذیر میباشد .

 - 7 گوشی من هواوي است آیا نرم افزار همراه بانک روي این نوع از گوشی ها قابل نصب است ؟ پاسخ : در حال حاضر نرم افزار همراه بانک روي تمامی گوشی هاي با سیستم عامل اندروید (نسخه هاي 1.6 تا ) 5 قابل نصب میباشد و به نوع گوشی وابستگی ندارد .